# MANUAL DE USO $m$ ©derninha $X$

## **Sumário**

- 1 Introdução à Moderninha X
	- 1.1 Conteúdo da embalagem
	- 1.2 Detalhes técnicos
	- 1.3 Cartões aceitos
- 2 Visão geral dos aplicativos
	- [2.1 PagVendas](#page-5-0)
	- [2.2 PagBank](#page-5-1)
	- [2.3 Recarga Smart](#page-5-2)
	- [2.4 Apps](#page-5-3)
	- 2.5 Informações de sistema
	- [2.6 Manual](#page-5-4)
	- [2.7 Calculadora](#page-5-5)
	- 2.8 [Configurações](#page-5-6)
- [3 Acesso aos aplicativos](#page-6-0)
	- [3.1 PagVendas](#page-6-1)
	- [3.2 PagBank](#page-7-0)
	- [3.3 Recarga Smart](#page-8-0)
- [4 Como vender](#page-9-0)
	- 4.1 Início de uma venda
	- [4.2 Carrinho de compras](#page-10-0)
	- 4.3 Venda no Débito
	- 4.4 Venda no Crédito
	- 4.5 Venda por NFC (aproximação)
	- [4.6 Registro de vendas em dinheiro](#page-14-0)
	- [4.7 Registro de vendas em cheque](#page-15-0)
- [5 Como vender uma recarga de celular](#page-16-0)
- [6 Como visualizar suas vendas](#page-17-0)
	- 6.1 Histórico de vendas
	- 6.2 Extrato de transações
- [7 Como estornar uma venda](#page-19-0)
- [8 Senha administrativa](#page-20-0)
- [9 Ajuda](#page-21-0)
	- 9.1 Vídeos do PagBank
	- [9.2 Atendimento via Chat](#page-22-0)

## **1 Introdução à Moderninha X**

### **1.1 Conteúdo da embalagem**

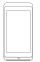

Moderninha X

A máquina de fazer dinheiro

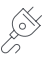

Carregador e cabo de dados Para manter a maquininha sempre carregada

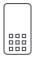

Película de acessibilidade Para auxiliar clientes com dificuldades visuais a efetuar pagamentos

#### **IMPORTANTE**

A película não é adesiva, deve ser somente encaixada e retirada quando necessário.

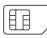

Chip com plano de dados incluso Já vem instalado na sua maquininha, para você começar a vender

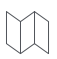

#### Guia rápido

Folder impresso com os primeiros passos para começar a usar sua Moderninha X

### **1.2 Detalhes técnicos**

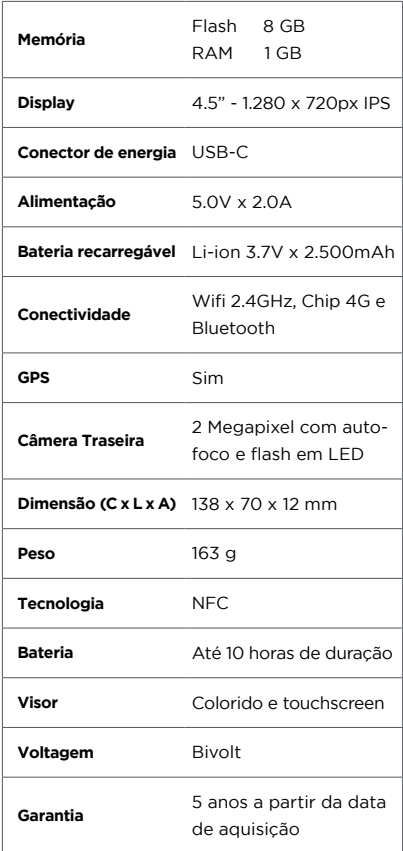

#### **IMPORTANTE**

Caso não seja realizada nenhuma venda durante o período de 90 dias, o chip é desativado automaticamente. Para reativá-lo é necessário entrar em contato com o PagSeguro. **A venda via Wifi continua funcionando normalmente**.

### **1.3 Cartões aceitos**

### **VIA CHIP OU NFC**

#### CRÉDITO E DÉBITO

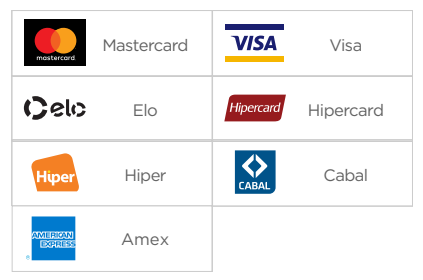

#### VOUCHER

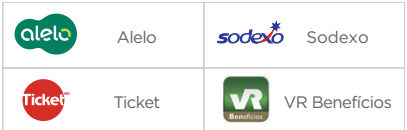

Para aceitar voucher em seu(s) dispositivo(s) PagBank, é preciso entrar em contato com a bandeira.

## **2 Visão geral dos aplicativos**

#### **IMPORTANTE**

Sua conta PagBank está conectada à sua Moderninha X, portanto os aplicativos PagVendas e PagBank funcionam somente com o e-mail com o qual você comprou a maquininha**.**

### <span id="page-5-0"></span>**2.1 PagVendas**

<span id="page-5-1"></span>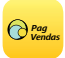

Realize vendas, adicione produtos e serviços e visualize seu histórico para gerenciar o seu negócio.

### **2.2 PagBank**

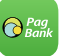

Acesse as principais funções da sua Conta PagBank.

### **IMPORTANTE**

O aplicativo PagBank da sua Moderninha X é diferente da versão de celular.

Para empréstimos, pagamento de contas, recarga de celular e outros serviços financeiros, instale o aplicativo no seu celular gratuitamente. Disponível para plataformas Android e iOS.

### <span id="page-5-2"></span>**2.3 Recargas**

<span id="page-5-3"></span>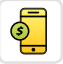

Venda recarga de celular para os seus clientes e receba por isso.

### **2.4 Apps**

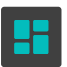

Através dela é possível fazer download de novos aplicativos.

### **2.5 Informações de sistema**

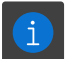

Informações técnicas da Moderninha Smart e verificação do funcionamento da conectividade. Também é possível ativar e desativar a maquininha.

### <span id="page-5-4"></span>**2.6 Manual**

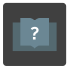

É o documento que você está lendo agora, serve de guia para tirar o melhor proveito da sua Moderninha X

#### <span id="page-5-5"></span>**2.7 Calculadora**

<span id="page-5-6"></span>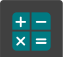

Faça cálculos.

### **2.8 Configurações**

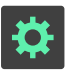

Personalize as configurações através deste aplicativo.

## **3 Acesso aos aplicativos**

### **3.1 PagVendas**

<span id="page-6-0"></span>Para começar a vender no aplicativo **PagVendas**, é necessário fazer a ativação da sua **Moderninha X**.

<span id="page-6-1"></span>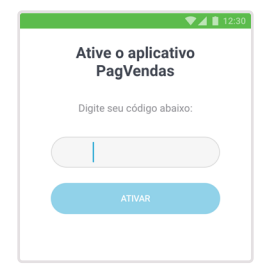

Insira o seu código de ativação e clique em **ativar** para continuar.

O código de ativação foi **enviado por SMS** no celular cadastrado no momento da compra. Se você não tiver acesso ao SMS, acesse o site **[pagseguro.com.br/ativar](http://pagseguro.com.br/ativar)** e faça o login na sua conta para encontrar seu código de ativação.

 Pronto! Agora você já pode vender. Para ver como fazer sua primeira venda, **clique aqui**.

O aplicativo **PagVendas** possui outras funcionalidades como estoque e emissão de nota fiscal. Para obter acesso, clique na funcionalidade desejada e prossiga para a tela de login.

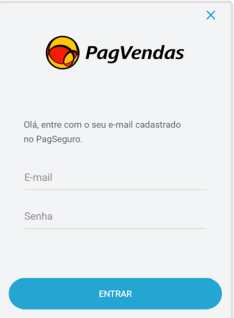

Preencha os campos com as informações da sua conta **PagBank** e clique no botão **Entrar**.

#### **IMPORTANTE**

Sua conta PagBank está conectada à sua Moderninha X, portanto o PagVendas funciona somente com o e-mail com o qual você comprou a maquininha**.**

### **3.2 PagBank**

Para acessar as funcionalidades do app PagBank, é necessário efetuar login.

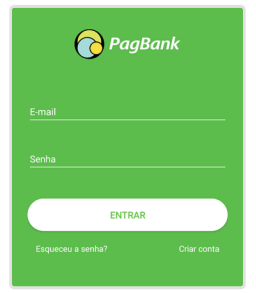

<span id="page-7-0"></span>Preencha os campos com as informações da sua conta **PagBank** e clique no botão **Entrar**.

#### **IMPORTANTE**

Sua conta PagBank está conectada à sua Moderninha X, portanto o app PagBank funciona somente com o e-mail com o qual você comprou a maquininha**.**

Para sua maior segurança, o app PagBank possui um PIN, um número a ser definido por você no seu primeiro acesso.

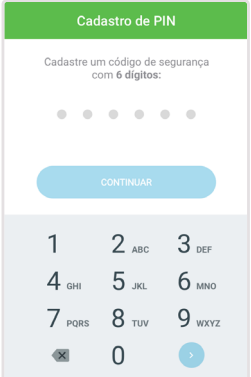

Cadastre um número de 6 dígitos de sua preferência. Este número será pedido toda vez que você abrir o app PagBank, garantindo assim a segurança dos seus dados.

#### **IMPORTANTE**

Se você tem mais de uma Moderninha Smart ou Moderninha X, é necessário cadastrar um número em cada uma, podendo ou não ser o mesmo de acordo com a sua preferência.

### **3.3 Recargas**

Para começar a vender recargas para os seus clientes, é necessário fazer a ativação da sua Moderninha X.

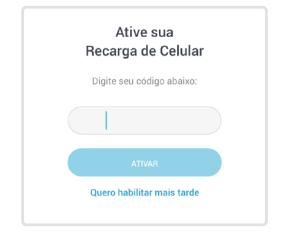

Insira o seu código de ativação e clique em ativar para continuar.

O código de ativação foi enviado por SMS no celular cadastrado no momento da compra. Se você não tiver acesso ao SMS, acesse o site **[pagseguro.com.br/ativar](http://pagseguro.com.br/ativar)** faça o login na sua conta e encontre seu código de ativação.

Se você já fez a ativação da sua Moderninha X no app PagVendas, o app Recargas não precisará passar pela ativação.

#### **IMPORTANTE**

<span id="page-8-0"></span>Sua conta PagBank está conectada à sua Moderninha X, portanto o aplicativo Recargas funciona somente com o e-mail com o qual você comprou a maquininha.

## **4 Como vender**

### **4.1 Início de uma venda**

Você pode iniciar uma venda de duas formas:

<span id="page-9-0"></span>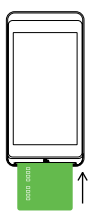

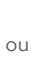

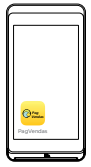

Insira um cartão com chip no local indicado Abra o aplicativo PagVendas

#### **IMPORTANTE**

Vendas iniciadas por inserção de cartão com chip estão limitadas a débito, crédito e voucher. Para outras formas de pagamento, inicie sua venda abrindo o aplicativo PagVendas.

Digite valores manualmente no teclado numérico ou escolha produtos cadastrados.

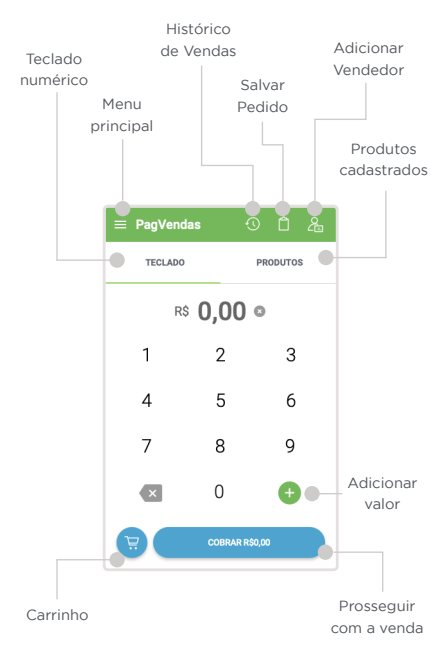

#### **IMPORTANTE**

O valor mínimo para vendas à vista é de R\$ 1,00 e para vendas no crédito parceladas é de R\$ 5,00 por parcela.

### **4.2 Carrinho de compras**

É possível ver e editar a quantidade de itens a serem vendidos:

1. Na tela Forma de Pagamento, clique<br>1. no ícone de carrinho  $\overline{L}$  ao lado do valor total da venda

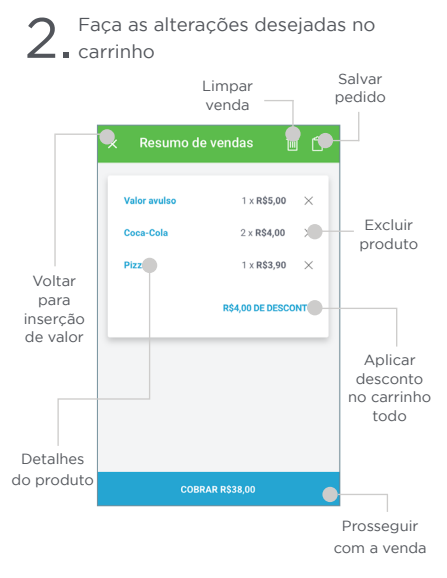

<span id="page-10-0"></span>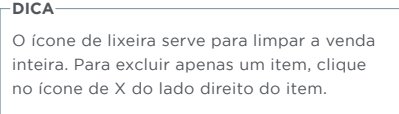

3. Prossiga para a finalização da venda clicando no botão cobrar e selecione a forma de pagamento

### **4.3 Venda no Débito**

Realizar uma venda a débito é simples. Siga o passo a passo:

Insira o cartão com chip no local indicado ou abra o aplicativo PagVendas em caso de NFC (saiba mais sobre NFC clicando aqui)

2. Insira o valor ou escolha os produtos e pressione o botão cobrar

Selecione DÉBITO dentre as opções exibidas

Caso tenha iniciado a venda abrindo o aplicativo, aproxime ou insira o cartão na sua Moderninha X conforme indicado

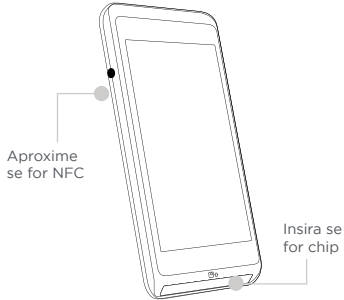

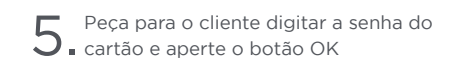

 Pronto! A venda foi realizada A via do estabelecimento pode ser consultada em Relatórios e a via cliente pode ser enviada na tela de sucesso da venda.

## **4.4 Venda no Crédito**

Realizar uma venda a crédito é simples. Siga o passo a passo:

Insira o cartão com chip no local indicado ou abra o aplicativo PagVendas em caso de NFC (saiba mais sobre NFC clicando aqui)

Insira o valor ou escolha os produtos e pressione o botão cobrar

Selecione CRÉDITO dentre as opções exibidas

4. Selecione se a operação será <sup>À</sup> VISTA, PARCELADO VENDEDOR ou PARCELADO COMPRADOR. Em caso de parcelamento selecione o número de parcelas desejadas e aperte o botão OK

5. Caso tenha iniciado a venda abrindo o aplicativo, aproxime ou insira o cartão da sua Moderninha X conforme indicado

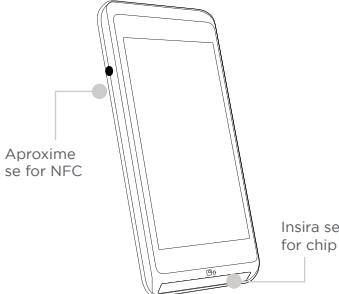

6. Peça para o cliente digitar a senha ou o código CVV do cartão e aperte o botão OK

#### **IMPORTANTE**

Processamento

Caso a Moderninha X peça o código CVV, saiba como localizá-lo:

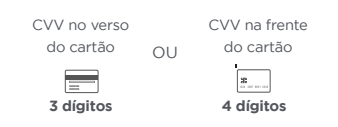

### Pronto! A venda foi realizada

 A via do estabelecimento pode ser consultada em Histórico de Vendas e a via cliente pode ser enviada na tela de sucesso da venda.

### **4.5 Venda por NFC (aproximação)**

Aplicativos de celular, cartões, pulseiras e outros itens com NFC podem ser utilizados para pagamentos na sua Moderninha X.

É uma forma rápida, segura e moderna de fazer vendas, aproximando o dispositivo NFC da Moderninha X. Siga o passo a passo:

1. Abra o aplicativo PagVendas, insira o valor ou escolha os produtos e pressione o botão cobrar

2. Selecione DÉBITO ou CRÉDITO

3. Se a opção escolhida for CRÉDITO, selecione se a operação será À VISTA, PARCELADO VENDEDOR ou PARCELADO COMPRADOR. Em caso de parcelamento selecione o número de parcelas desejadas e aperte o botão OK

4. Aproxime o cartão ou dispositivo NFC da sua Moderninha X no local indicado e aguarde até as 4 luzes acenderem na parte superior da maquininha

S. Caso solicitada a senha, peça para o<br>S. cliente digitar e apertar o botão OK

 Pronto! A venda foi realizada A via do estabelecimento pode ser consultada em Histórico de Vendas e a via cliente pode ser enviada na tela de sucesso da venda.

### **4.6 Registro de vendas em dinheiro**

É possível registrar vendas em dinheiro no aplicativo PagVendas para facilitar o gerenciamento.

Para este tipo de registro, é obrigatório iniciar a sua venda abrindo o aplicativo PagVendas. Siga o passo a passo:

1. Abra o aplicativo PagVendas, insira o valor ou escolha os produtos e pressione o botão cobrar

- 2. Selecione DINHEIRO dentre as opções<br>2. exibidas
- $\mathcal S$  Insira a quantia recebida para saber o valor do troco a ser devolvido ao cliente

 Pronto! O registro foi realizado A via do cliente pode ser enviada na tela de sucesso da venda

#### **DICA**

<span id="page-14-0"></span>Você também pode registrar este tipo de venda pelo aplicativo PagVendas em seu smartphone, sem precisar de uma maquininha conectada.

### **4.7 Registro de vendas em cheque**

É possível registrar vendas em cheque no aplicativo PagVendas para facilitar o gerenciamento.

Para este tipo de registro, é obrigatório iniciar a sua venda abrindo o aplicativo PagVendas. Siga o passo a passo:

Abra o aplicativo PagVendas, insira o valor ou escolha os produtos e pressione o botão cobrar

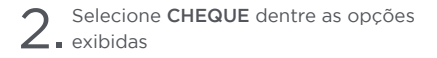

3. Informe quantos cheques você

 Pronto! O registro foi realizado A via do cliente pode ser enviada na tela de sucesso da venda

#### **DICA**

<span id="page-15-0"></span>Você também pode registrar este tipo de venda pelo aplicativo PagVendas em seu smartphone, sem precisar de uma maquininha conectada.

## **5 Como vender uma Recarga de Celular**

Abra o aplicativo Recargas, insira o DDD e o número de celular do seu cliente e pressione continuar

<span id="page-16-0"></span>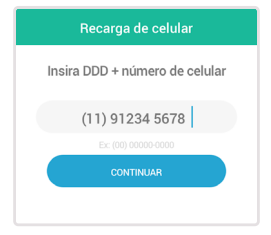

2. Selecione a operadora e o valor da recarga. Em seguida Confira se todas as informações estão corretas e clique em ir para pagamento

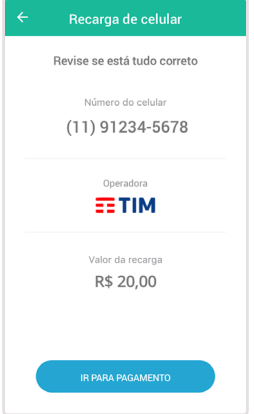

3. Selecione a forma de pagamento e peça para o cliente inserir ou aproximar o cartão. Caso solicitada a senha, peça para o cliente digitar e apertar o botão verde

 Pronto! A venda foi realizada Você pode enviar a via do cliente por SMS. Para mais detalhes sobre essa transação e suas vendas de Recarga de Celular, acesse sua conta PagBank.

## **6 Como visualizar suas vendas**

### **6.1 Histórico de Vendas**

<span id="page-17-0"></span>O Histórico de Vendas exibe as últimas transações realizadas na sua Moderninha X.

Para visualizar o histórico, clique no ícone **O** disponível no canto superior direito ou acesse o menu principal no canto superior esquerdo da tela e selecione HISTÓRICO DE VENDAS.

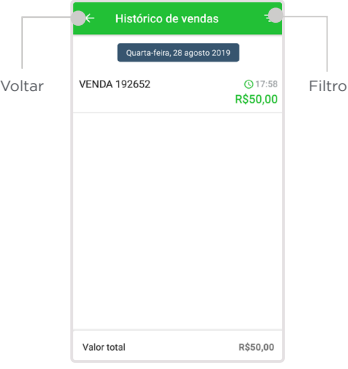

É possível filtrar os resultados exibidos no relatório, clicando no símbolo disponível no canto superior direito da tela.

#### **IMPORTANTE**

São exibidos os últimos 30 dias de atividade. Para períodos maiores o vendedor deve acessar o extrato de transações disponível em sua conta PagBank.

Você pode consultar detalhes sobre as transações da lista ao clicar sobre uma delas. Para realizar o cancelamento, estorno (em até 24 horas após a conclusão do pagamento) da venda ou reenvio/ reimpressão do comprovante, clique no sinal de [ + ] no canto inferior direito.

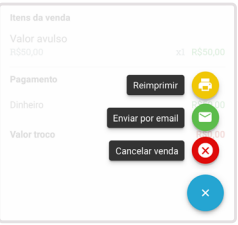

#### **IMPORTANTE**

O estorno só pode ser feito no mesmo dia que a venda foi realizada. A partir do dia seguinte, utilize o cancelamento de vendas acessando a sua **Conta PagBank**.

### **6.2 Extrato de transações**

No app PagBank, você pode visualizar todas as transações realizadas em ordem cronológica, seja crédito ou débito de sua Conta Digital PagBank.

Para isto, basta abrir o app **PagBank** e acessar o menu EXTRATO disponível na parte inferior da tela.

É possível filtrar por período, e por entradas e saídas para ver a movimentação da sua Conta PagBank. Também é possível consultar os detalhes da cada transação, para conferir valores, descontos e datas.

**DICA**

Você também pode ver seu extrato pelo app PagBank em seu smartphone ou pela internet acessando sua conta em **[pagseguro.com.br](http://pagseguro.com.br)**

## **7 Como estornar uma venda**

Você pode cancelar/estornar uma venda realizada no aplicativo PagVendas através do menu RELATÓRIOS.

#### **IMPORTANTE**

O estorno só pode ser feito no mesmo dia que a venda foi realizada. A partir do dia seguinte, utilize o cancelamento de vendas acessando a sua **Conta PagBank**.

Para estornar, siga o passo a passo:

1. Abra o aplicativo PagVendas, clique no MENU PRINCIPAL disponível no canto superior esquerdo da tela, e selecione a opção RELATÓRIOS

2. Localize a venda que você deseja estornar e clique nela

3. Clique no botão ESTORNAR PAGAMENTO ou CANCELAR de acordo com o tipo de venda

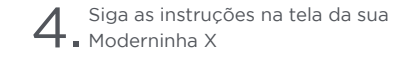

<span id="page-19-0"></span>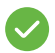

Pronto! O estorno foi realizado

## **8 Senha administrativa**

Para mais ter mais segurança, cadastre uma senha administrativa no app PagVendas. Ela será requisita para realizar estornos e outras funções.

1. Abra o aplicativo PagVendas, clique no MENU PRINCIPAL disponível no canto superior esquerdo da tela, e seleciona a opção CONFIGURAÇÕES

2. Selecione a opção SENHA<br>2. ADMINISTRATIVA no final da lista

Escolha uma senha de no mínimo 4 e no máximo 8 dígitos, de sua preferência, e aperte SALVAR.

<span id="page-20-0"></span>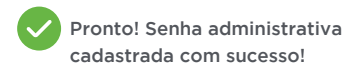

## **9 Ajuda**

### **9.1 Vídeos do PagBank**

<span id="page-21-0"></span>Acompanhe os vídeos mais recentes dos produtos PagBank acessando **[pagseguro.](http://pagseguro.com.br/videos) [com.br/videos](http://pagseguro.com.br/videos)**

### **9.2 Atendimento via Chat**

Converse com o nosso atendimento diretamente da sua Moderninha X.

Para isto, abra o **app PagBank**, clique no menu OPÇÕES, disponível na área inferior da tela e selecione a opção ATENDIMENTO.

**DICA**

<span id="page-22-0"></span>Você também pode acessar o atendimento via chat pelo app PagBank em seu smartphone.